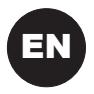

# $E(X)$  BUS Zone Expander Model: RP128EZB

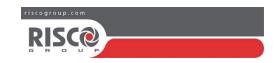

The BUS Zone Expander (BZE) enables to expand the number of bus detectors connected to the RISCO system to more than 32 detectors and to improve bus performance.

Each BUS Zone Expander creates a separate bus loop that is used only for the bus detectors connected to it. The separate bus loop increases the total system security in case a certain bus detector is sabotaged.

Each BUS Zone Expander can be defined to support 8, 16, 24 or 32 bus detectors.

The following instructions explain how to connect a bus detector to the system using the BUS Zone Expander.

Note: Communication with the BUS Zone Expander is supported by ProSYS ver. 7 and later and LightSYS. The BUS Zone Expander is supported by Upload/Download software ver 3.2.x.x and later and Configuration Software.

# Installation

Note: For maximum operation stability, it is best NOT to exceed a total of:

1. 300 meters (1000 feet) of wiring from the BUS Zone Expander to the panel

2. 300 meters (1000 feet) of wiring from the BUS Zone Expander to the last bus detector

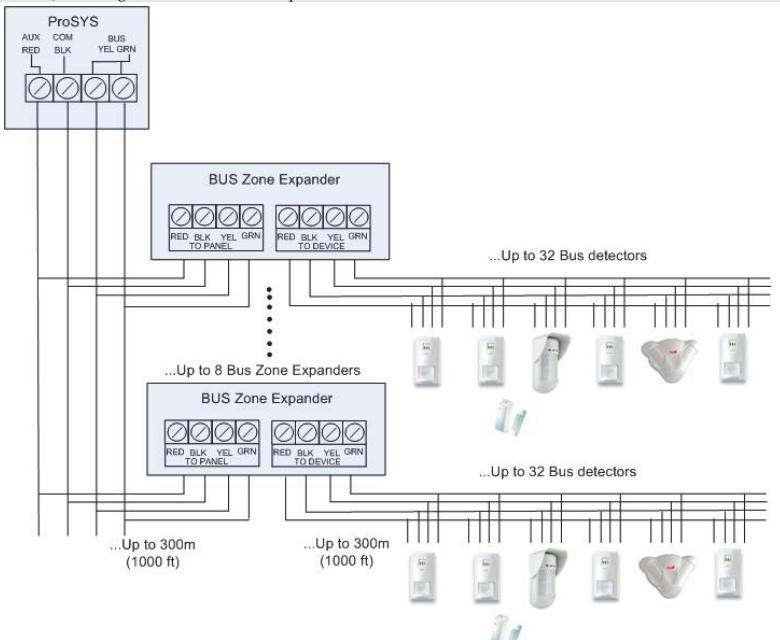

# DIP Switches Settings

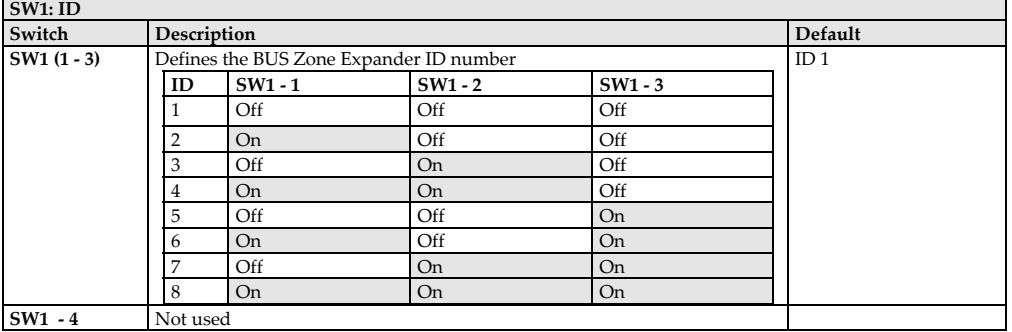

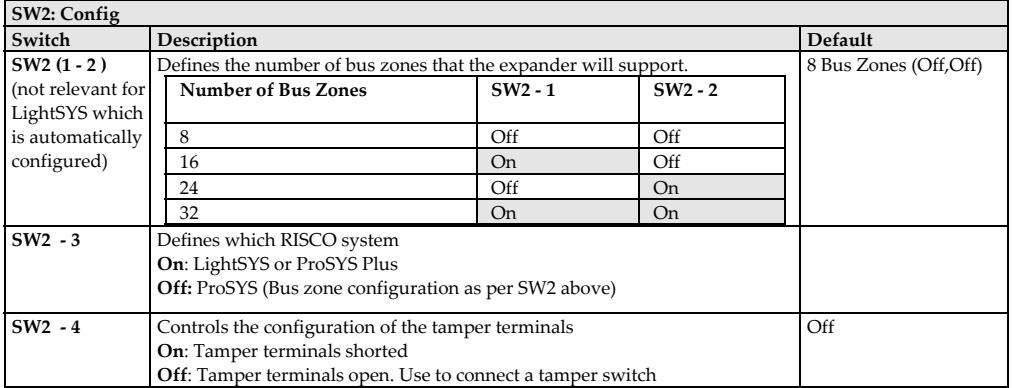

# Connectors Settings

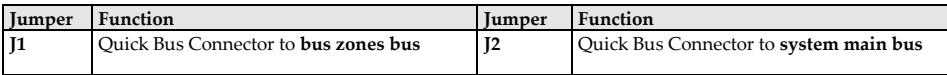

# LEDs

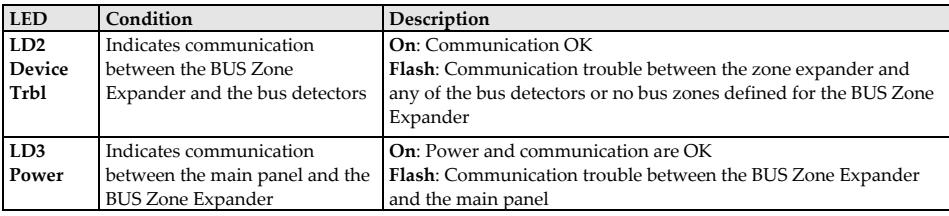

# Programming (ProSYS (P) and LightSYS (L))

The following instructions describe the procedure of allocating a bus detector using the BUS Zone Expander.

Note: When using the Auto Setting feature (P: [7] [5], L:  $\circledcirc \bullet \bullet$ ), the system will guide you through the procedure mentioned below for a maximum of eight ProSYS BZEs or four LightSYS BZEs.

## **Step 1: Adding the BUS Zone Expander** (not relevant for LightSYS)

1. Access the Installer menu and select:

**P**: [7] Accessories > [1] Add/Delete Module > [2] Zone Expander.

- **L**: *O***Install <b>O** Bus Device *O* Manual **00** Bus Zone Expander
- 2. Use the  $(\mathbf{P})$  and  $\bigodot$  or  $(\mathbf{L})$   $\mathbf{L}$  and  $\mathbf{L}$  keys to position the cursor over the BUS Zone Expander number for which you want to assign (or delete).

**Note**: Make sure that the zone expander's physical ID dipswitch setting (SW1 1-3) is identical to the ID number you select during programming.

3. **P (only)**: Place the cursor on the TYPE field

and use the  $\left(\begin{array}{c} \bullet \\ \bullet \end{array}\right)$  key to select:

BZE08: 8 Bus zones expansion BZE24: 24 Bus zones expansion

BZE16: 16 Bus zones expansion BZE32: 32 Bus zones expansion

**Note**: Make sure that the zone expander type is set according to the one set by DIP switches SW2 (1-2).

### **Step 2: Defining the type the bus detectors connected to the BUS Zone Expander**

- 1. The display will show:
- *P BUS Zone: (x:yy) TYPE=None*
- 2. In the x:yy designation, the **x** represents the BUS Zone Expander ID number and the **yy** represents the bus detector ID number that is connected to the zone expander, as set by the detector's DIP switches.
- 3. Using the  $\bigcirc$  key, select the detector type.
	- OPR12: WatchOUT PIR
	- ODT15: WatchOUT DT
	- WatIN: WatchIN
	- ILun3: Industrial Lunar Grade 3
	- iDTG3: iWISE/BWareDT Grade 3
	- iQUG3: iWISE/BWareQUAD Grade 3
	- iDTG2: iWISE/BWareDT Grade 3
	- iQUG2: iWISE/BWareQUAD Grade 2
	- BZ1: Single BUS zone expander

**Note**: The maximum of **yy** is defined according to the BUS Zone Expander type, example for BZE24 the maximum of **yy** will be 24.

 $\frac{4}{6}$  /  $\frac{4}{6}$  to confirm and store your choice and move to the next bus detectors.

## **Step 3: Assigning a Bus Detector to a Zone**

1. From the main Installer menu select

**P**: [2] Zones > [1] One by One. The following display appears: *ZONE ONE BY ONE ZONE = 001 (X:YY)*

2. Select a zone number whose designation  $(x:yy)$  is equivalent to the one defined for the bus detector. (The **x** represents the BUS Zone Expander ID number and the **yy** represents the bus detector ID number as set by the detector's ID DIP switches).

Press  $(\frac{\#}{\mathbf{G}})$  to access the first category.

- 3. Define Partitions, Groups, Zone Type and Zone Sound
- 4. In the Termination category, the display will show:

*Z:zzz Terminate: [1] BUS Zone*

Press  $(\overline{\mathbf{t}}/\mathbf{b})$  to confirm.

**Note:** zzz represents the zone number in the system

5. The display will show: *Z:zzz LINK TO: (x:yy) TYPE=\*\*\*\**

This is a *Read Only* screen. Make sure that you have selected the right bus detector.

- 6. Press  $\left(\frac{\#}{\mathbf{6}}\right)$ . The loop response category is not applicable to a bus zone.
- 7. Press  $(\frac{\#}{\mathbf{6}})$ , assign a label and press  $(\frac{\#}{\mathbf{6}})$ .

**L**: (quick keys:  $\oslash$   $\oslash$   $\oslash$   $\oslash$   $\oslash$ ) BUS ZONE: (01) (0:01)TYPE=NONE

**Note**: The display "(x:yy) Type: None" represent the BUS detector location in the system. In the 0:yy designation, the 0 represents that the bus detector is on the main unit and is not assigned to a Bus Zone Expander. The yy represents the bus detector ID number (up to 32) as set by the detector's DIP switches...

Use the  $\mathcal{F}_{\infty}$  or  $\mathcal{F}_{\infty}$  keys to position the cursor over the ID filed and enter the Bus Zone ID number that you are assigning or deleting. Make sure that the detector's physical ID number is identical to the ID number you select during programming.

- 2. Using the arrow keys move to the Type field. Use the key to toggle and select the detector's type (as per ProSYS choice at left)
- L:  $@0@$  Zones: Parameters: One By One

The following display appears: ZONE ONE BY ONE ZONE#=01 (XY:ZZ)

**Note**: The display next to the selected zone number defines the type of zone and its location in the system in the format *XY:ZZ*  X: Zone physical type (B=Bus zone, I=Input zone or single BUS zone expander) Y: The expander ID number. "0" represent the main bus, for example: *B0:15* refers to bus zone 15 on the main bus. ZZ : The serial zone number in the system (01-32)

- 2. Specify a two-digit zone number from which you want to start programming (for example, 01) and press  $\circled{}$  to access the category of Zone Label.
- 3. Enter the zone label. The Labels category enables you to create and/or edit up to 15 characters to describe each of the system's zones
- **4.** Press  $\bigcirc$  to confirm and proceed to define Partitions, Groups, Zone Type and Zone Sound. **Note**: The iWISE/BWare BUS detectors have additional input on board. When selecting iWISE/BWareBus detector the following question will appear: "*Link Bus Detector to zone xx? "* Selecting Yes will assign the input as the consecutive zone of the selected Bus detector.

For example: If Bus detector with ID 0:01 (Zone 1 in the system) is defined as iQUG3 then the input of the zone will be assigned as Zone 2.

### **Step 4**: **Using the extra relay zone input on the iWISE/BWarebus detectors:**

To use the input of the iWISE/BWare detector you need to link it to one of the zones in the system that is not a bus Zone detector.

- *1.* **P (only):** From the main Installer menu select [2] Zones > [1] One by One. The following display appears: *ZONE ONE BY ONE ZONE = 001 (X:YY)*
- 2. **P (only):** Select the zone number that you want to assign to the input.

Note: Do not select a zone number whose designation (x:yy) has already been assigned to a bus detector.

- 3. Define Partitions, Groups, Zone Type and Zone Sound
- 4. In the Termination category, select the relevant bus zone input termination: BUS Zone Input N/C BUS Zone Input EOL BUS Zone Input DEOL BUS Zone Input N/O BUS Zone Input TEOL
- 5. Press  $\frac{#}{\theta}$  . Select the bus zone that the input zone belongs to. The **Type** field will be updated automatically when selecting the zone.
	- $\text{Press}$   $(\#/\mathbf{6})$  . Define the loop response time.
- 6. Press  $\left(\frac{\#}{\mathbf{6}}\right)$  , assign a label and press  $\left(\frac{\#}{\mathbf{6}}\right)$

### **Step 5: Setting the Bus Detectors Parameters**

1. From the main Installer menu select:

**P**: [2] Zones > [0] Miscellaneous > [3] BUS Zone Parameters.

**L**: @Zones ① Parameters @ By Category ② Advanced ● Bus Zone Configuration

- 2. Select the zone that the BUS Zone was assigned to and press  $\frac{#}{6}$  /  $\frac{?}{?}$
- 3. Configure the parameters for the relevant bus detector.

### **Technical Specifications:**

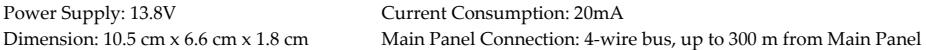

## **Certification:**

EN 50131-3, Grade 2 and Environmental Class II EN50131-3 Grade 3 Environmental class II (For Grade 3 installation using ProSYS Plus panel model RP512M)

### **EMC Compliance Statement:**

Hereby, RISCO Group declares that this equipment is in compliance with the essential requirements and other relevant provisions of Directive 2014/30/EU. For the CE Declaration of Conformity please refer to our website: ww.riscogroup.com. This document may be reproduced in any form without prior written permission from the publisher.

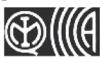

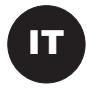

# IT Espansione Zone BUS Modello: RP128EZB

L'Espansione Zone BUS (BZE) permette di espandere il numero di rivelatori BUS collegati al Sistema RISCO a più di 32 rivelatori e migliorare le prestazioni del BUS.

Ogni Espansione Zone BUS crea un BUS aggiuntivo che viene utilizzato solo per i rivelatori BUS collegati ad esso. Grazie al BUS aggiuntivo, l'Espansione Zone BUS permette di aumentare la sicurezza del sistema nel caso venga sabotato un rivelatore BUS.

Ogni Espansione Zone BUS può essere definita per supportare 8, 16, 24 o 32 rivelatori BUS.

Le istruzioni seguenti spiegano come collegare un rivelatore BUS al sistema utilizzando l'Espansione Zone BUS.

Nota: L'utilizzo dell'Espansione Zone BUS viene supportato dalla ProSYS (versione 7 e successive), LightSYS e ProSYS Plus. L'Espansione Zone BUS viene supportata dal Software di Teleassistenza (Versione 3.2.x.x e successive) e dal Software di Configurazione.

## Installazione

Nota: Per avere la massima stabilità è consigliabile NON superare la distanza massima di:

1. 300 metri di cablaggio dall'Espansione Zone BUS alla Centrale ProSYS.

2. 300 metri di cablaggio dall'Espansione Zone BUS all'ultimo Rivelatore BUS.

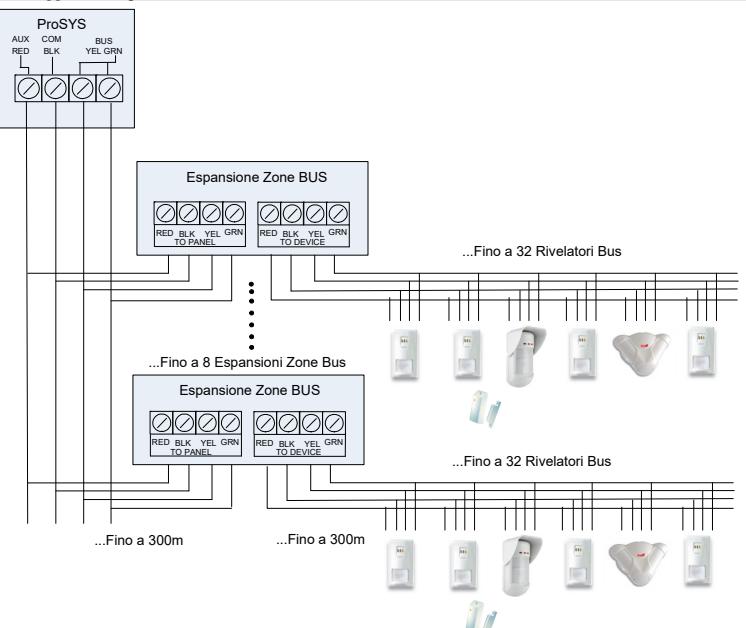

# Impostazione Microinterruttori

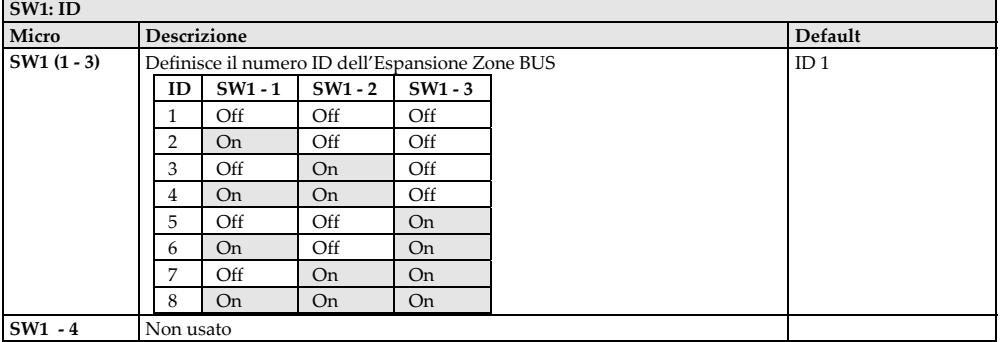

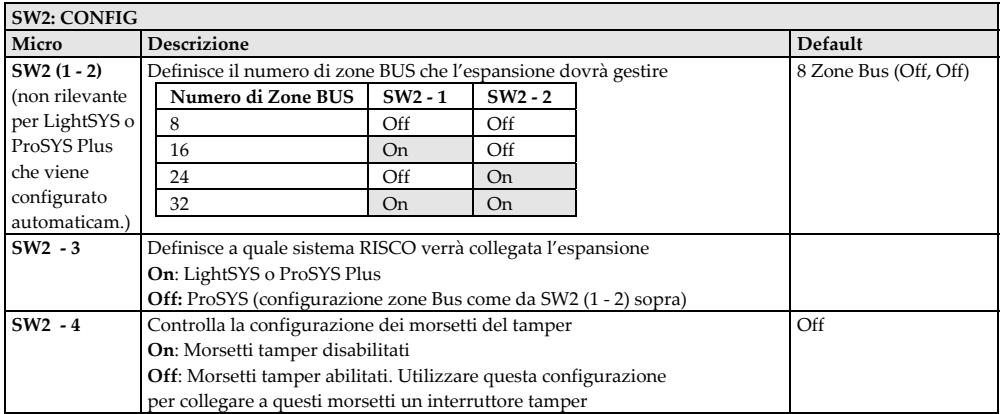

# **Connettori**

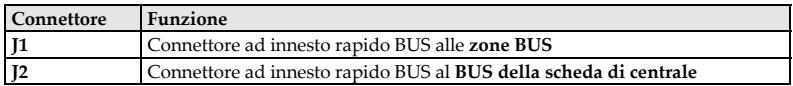

# Indicatori LED

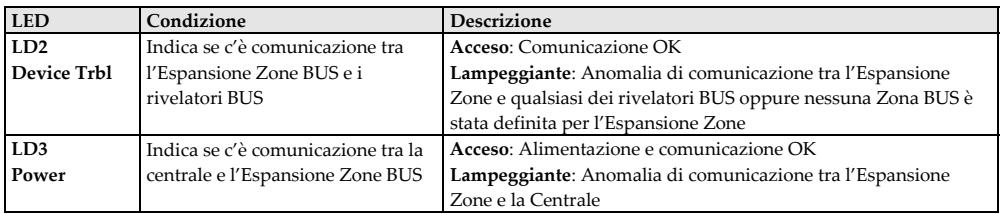

# Programmazione (ProSYS (P) e LightSYS (L))

Le seguenti istruzioni descrivono la procedura di programmazione di un rivelatore BUS utilizzando l'Espansione Zone BUS.

**Nota:** Quando viene utilizzata la funzione di Auto Configurazione (**P**: [7] [5], **L**: ), il sistema guiderà automaticamente nella procedura riportata di seguito.

**Fase 1: Aggiunta dell'Espansione Zone BUS** (non rilevante per LightSYS)

3. Accedere al menù tecnico (Prog. Tecnica) e selezionare:

**P**: [7] Accessori > [1] Agg./Canc. Modulo > [2] Espansioni Zone.

L:  $\oslash$  Configurazione  $\oslash$  Accessori Bus  $\oslash$  Manuale  $\odot$  Espans. Zone Bus

4. Utilizzando i tasti (**P**)  $\bigcirc$  e  $\bigcirc$  oppure (**L**)  $\bigcirc$  e  $\bigcirc$  posizionare il cursore sul numero ID

dell'Espansione Zone BUS per quello che si vuole aggiungere (o cancellare).

**Nota**: Assicurarsi che l'impostazione del banco dei microinterruttori (SW1 1-3) dell'espansione zone sia identica al numero ID selezionato durante la programmazione.

4. **Solo (P)**: Posizionare il cursore sul campo TIPO e utilizzare il tasto  $\bigcirc$  per selezionare: BZE08: Espansione 8 zone Bus BZE24: Espansione 24 zone Bus BZE16: Espansione 16 zone Bus BZE32: Espansione 32 zone Bus

**Nota**: Assicurarsi che la tipologia dell'espansione zone selezionata sia la stessa di quella impostata tramite il banco di microinterruttori SW2 (1-2).

## **Fase 2: Definizione del tipo di rivelatori BUS collegati all'Espansione Zone BUS**

- 2. Il display mostrerà:
- *P Zona BUS: (x:yy) TIPO=No*
- 4. Nella designazione x:yy, la **x** rappresenta il numero ID dell'Espansione Zone BUS e le **yy** rappresentano il numero ID del rivelatore BUS collegato all'espansione zone, come impostato tramite i microinterruttori del rivelatore.
- 5. Utilizzando il tasto  $\bigcirc$  , selezionare il tipo di rivelatore.
	- OPR12: WatchOUT PIR
	- ODT15: WatchOUT DT
	- WatIN: WatchIN
	- ILun3: LuNAR Industriale Grado 3
	- iDTG3: iWISE/BWare DT Grado 3
	- iQUG3: iWISE/BWare QUAD Grado 3
	- iDTG2: iWISE/BWare DT Grado 3
	- iQUG2: iWISE/BWare QUAD Grado 2
	- BZ1: Espansione Singola zona BUS

**Nota**: Il numero massimo **yy** viene definito a seconda dell'Espansione Zone BUS, esempio per BZE24 il numero massimo **yy** sarà 24.

5. Premere  $\overline{(\#/\mathbf{6})}$  /  $\overline{\mathbb{CP}}$  per confermare e memorizzare la scelta e spostarsi ai successivi rivelatori bus.

### **Fase 3: Assegnazione di un Rivelatore BUS ad una Zona**

8. Dal menu tecnico (Prog. Tecnica) selezionare:

**P**: [2] Zone > [1] Una per Una Apparirà il display seguente: *ZONA: UNA PER UNA ZONA = 001 (X:YY)*

9. Selezionare il numero di zona alla quale la designazione (x:yy) è equivalente a quella definita per il rivelatore BUS. (la **x** rappresenta il numero ID dell'Espansione Zone BUS e le **yy** rappresentano il numero ID del rivelatore BUS come impostato tramite i microinterruttori del rivelatore).

Premere  $\left(\frac{\#}{\mathbf{6}}\right)$  per accedere al primo parametro

- 10. Definire i parametri Partizioni, Gruppi, Tipo di Zona e Risposta Zona
- 11. Nel parametro Terminazione, il display mostrerà: *Z:zzz Terminaz.: [1] Zona BUS*

Premere  $(\frac{\#}{\mathbf{6}})$  per confermare.

**Note:** zzz rappresenta il numero di zona nel sistema

12. Il display mostrerà: *Z:zzz ASSEGNA A: (x:yy) TIPO=\*\*\*\**

**L**: (tasti rapidi:  $\oslash$   $\oslash$   $\oslash$   $\oslash$   $\oslash$ ) ZONA BUS: (01) (0:01)TIPO=NO

> **Nota**: Il display "(x:yy) Tipo: No" rappresenta la posizione del rivelatore BUS nel sistema. Nella designazione 0:yy, 0 rappresenta che il rivelatore bus è sul bus principale e non è assegnato ad un'Espansione Zone BUS. Le yy rappresentano il numero ID del rivelatore BUS (fino a 32) come impostato tramite i microinterruttori del rivelatore.

Utilizzando il tasto  $\mathcal{L}_{\infty}$ o  $\Box$  posizionare il cursore sull'ID mostrato e inserire il numero ID della Zona Bus da assegnare o eliminare. Assicurarsi che il numero ID impostato fisicamente sul rivelatore sia identico al numero ID selezionato durante la programmazione.

3. Utilizzando i tasti freccia muoversi sul campo Tipo. Utilizzando il tasto commutare e selezionare il tipo di rivelatore (come mostrato a sinistra per la per la ProSYS)

L: 200 Zone: Parametri: In Sequenza

Apparirà il display seguente: Parametri Zone: ZONA#=01 (XY:ZZ)

**Nota**: Il display mostra, affianco alla zona selezionata, il tipo di zona e la sua locazione all'interno del sistema nel formato *XY:ZZ*  X: Tipologia di zona (E=zona cablata, W=zona radio, B=zona BUS, I=ingresso aggiuntivo zona bus) Y: Il numero ID dell'espansione. "0" rappresenta la scheda di centrale, ad esempio: *B0:15* rappresenta la zona bus 15 sulla scheda di centrale. ZZ: La numerazione della zona all'interno del sistema (01-32)

- 5. Specificare il numero di zona a due cifre che si desidera programmare (ad esempio, 01) e premere per accedere alla programmazione dell'Etichetta Zona.
- 6. Inserire l'etichetta di zona. L'etichetta può avere fino a 16 caratteri.
- **7.** Premere **e** per confermare e procedere a definire Partizioni, Gruppi, Tipo Zona e Risposta Zona.

Questo è una fase del menù di *Sola Lettura*. Assicurarsi che sia stato selezionato il rivelatore BUS corretto.

- 13. Premere  $(\overline{\#}/\overline{\mathbf{6}})$ . Il parametro Risposta Loop non è applicabile ad una zona BUS.
- 14. Premere  $(\#/\mathbf{6})$ , assegnare un'etichetta e premere  $(\overline{t\sqrt{6}})$

**Nota**: I rivelatori BUS iWISE/BWare hanno un ingresso aggiuntivo a bordo. Quando viene selezionato un rivelatore Bus iWISE/BWare apparirà la seguente domanda: "*Assegna Ing. Z-Bus alla Zona xx? N* ". Selezionando [S] SI verrà assegnato l'ingresso aggiuntivo alla zona consecutiva del rivelatore Bus selezionato.

Per esempio: Se il rivelatore Bus con ID 0:01 (Zona 1 nel sistema) è definito come iDTG2 in questo caso l'ingresso aggiuntivo del rivelatore verrà assegnato come Zona 2.

#### **Fase 4**: **Per utilizzare l'ingresso di zona aggiuntivo sui rivelatori Bus iWISE/BWare:**

Per utilizzare l'ingresso di zona del rivelatore iWISE è necessario che venga associato ad una delle zone del sistema che non sia un rivelatore Zona BUS.

1. Dal menu principale della programmazione Tecnica selezionare [2] Zone > [1] Una per Una. Apparirà il display seguente: *ZONA: UNA PER UNA* 

*ZONA = 001 (X:YY)* 

2. Selezionare il numero di zona che si vuole assegnare all'ingresso di zona.

Nota: Non selezionare un numero di zona alla quale la designazione (x:yy) è stata già assegnata ad un rivelatore BUS.

- 3. Definire i parametri Partizioni, Gruppi, Tipo di Zona e Risposta Zona.
- 4. Nel parametro Terminazione, selezionare la specifica terminazione per l'ingresso di zona BUS: ING.Z-BUS N/C ING.Z-BUS EOL ING.Z-BUS DEOL ING.Z-BUS N/O ING.Z-BUS TEOL
- 5. Premere  $\frac{#}{6}$ . Selezionare il numero ID della zona BUS al quale l'ingresso di zona fa riferimento. Il campo **TIPO** verrà automaticamente aggiornato con il modello di rivelatore BUS. Premere  $\left(\frac{\#}{\mathbf{G}}\right)$  . Definire il parametro tempo di Risposta loop.
- 6. Premere  $\frac{4}{6}$  /  $\frac{6}{3}$ , assegnare un'etichetta di zona e premere  $\frac{4}{6}$  /  $\frac{6}{3}$ .

### **Fase 5: Impostazione dei Parametri dei Rivelatori BUS**

4. Dal menù principale della Programmazione Tecnica selezionare:

**P**: [2] Zone > [0] Varie > [3] Parametri Zone BUS.

**L**: 2Zone **0** Parametri 2 Per Parametro **2** Avanzati **O** Zone Bus

- 5. Selezionare la zona che è stata assegnata al Rivelatore BUS e premere  $\overline{(\#/\mathbf{6}})$  ,  $\overline{\mathbf{6}}$  .
- 6. Configurare i parametri per lo specifico rivelatore BUS.

## **Caratteristiche Tecniche:**

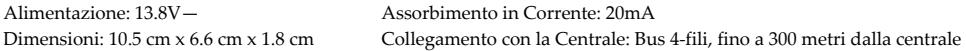

### **Certificazioni:**

EN 50131-3, Grado 2 e Environmental Class II EN50131-3 Grado 3 Environmental Class II (Per installazioni Grado 3 utilizzare la centrale ProSYS Plus mod. RP512M)

### **Dichiarazione di Conformità EMC:**

La sottoscritta RISCO Group, dichiara sotto la propria responsabilità che questo prodotto è conforme ai requisiti essenziali e alle altre rilevanti disposizioni della Direttiva Europea 2014/30/EU.

Per le Dichiarazioni di Conformità CE, visitate il nostro sito web: www.riscogroup.com

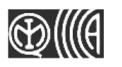